After reserving and opening your virtual MFA ticket go to http://www.mfa.org

Click on "Get Tickets" at the top right

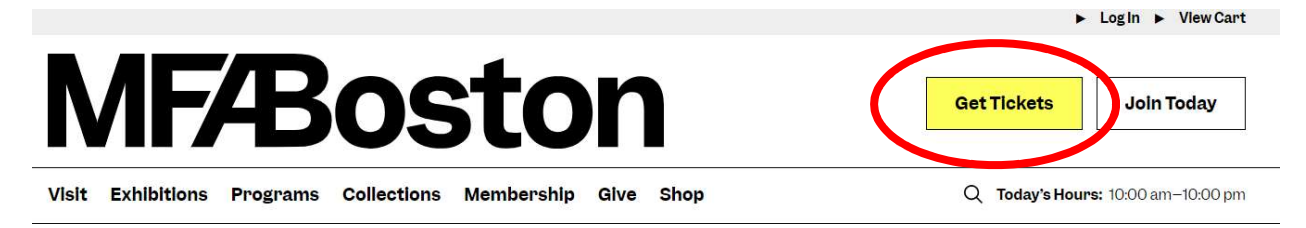

Choose your date (must match your museum pass reservation) and the type of ticket you would like (general admission or the general admission with special exhibit).

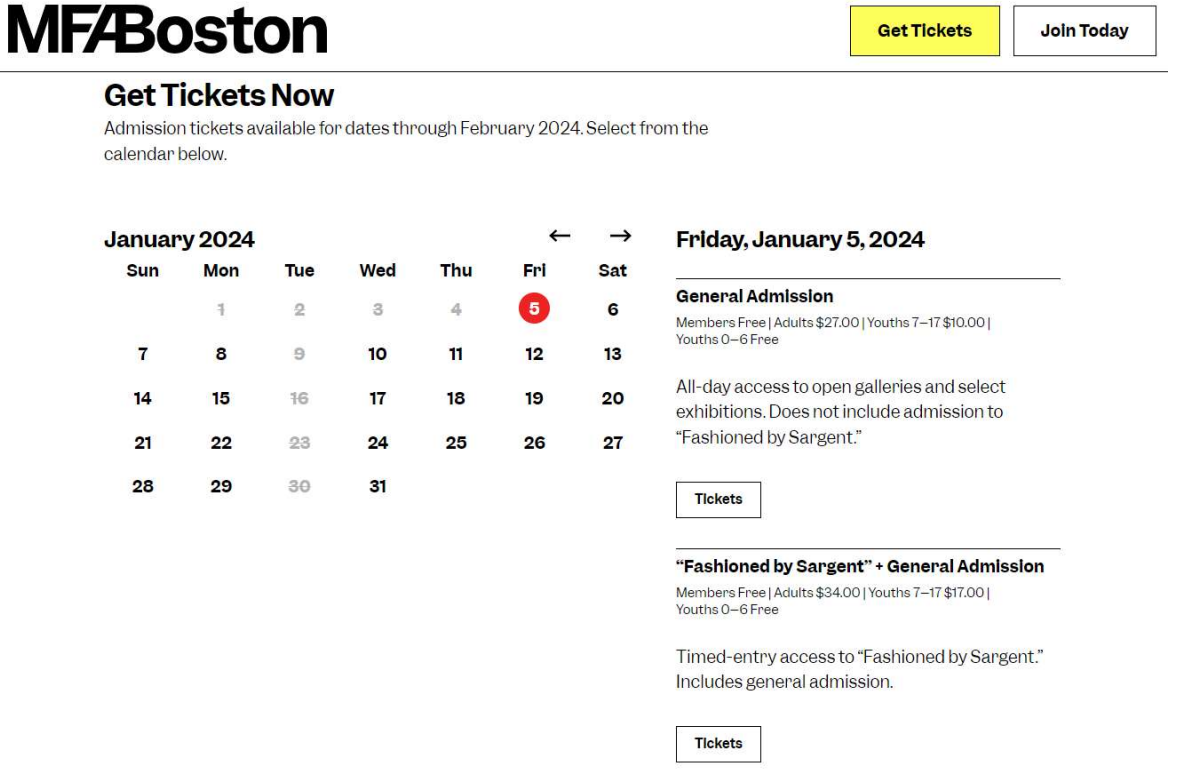

At the next page, there is a box at the top right, where you will enter the code listed on your museum pass, emailed to you from NPL. Enter the code as printed on your museum pass (IP-XXXXXXX).

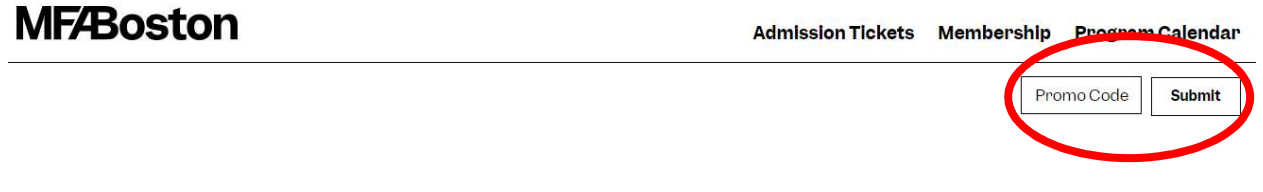

After you click submit the page will reload. Library pass will become an option for a ticket. Choose the number of tickets you would like (you can order up to 2 adult and 4 youth tickets at the discounted rate). Agree to the health and safety policy and then click add to cart.

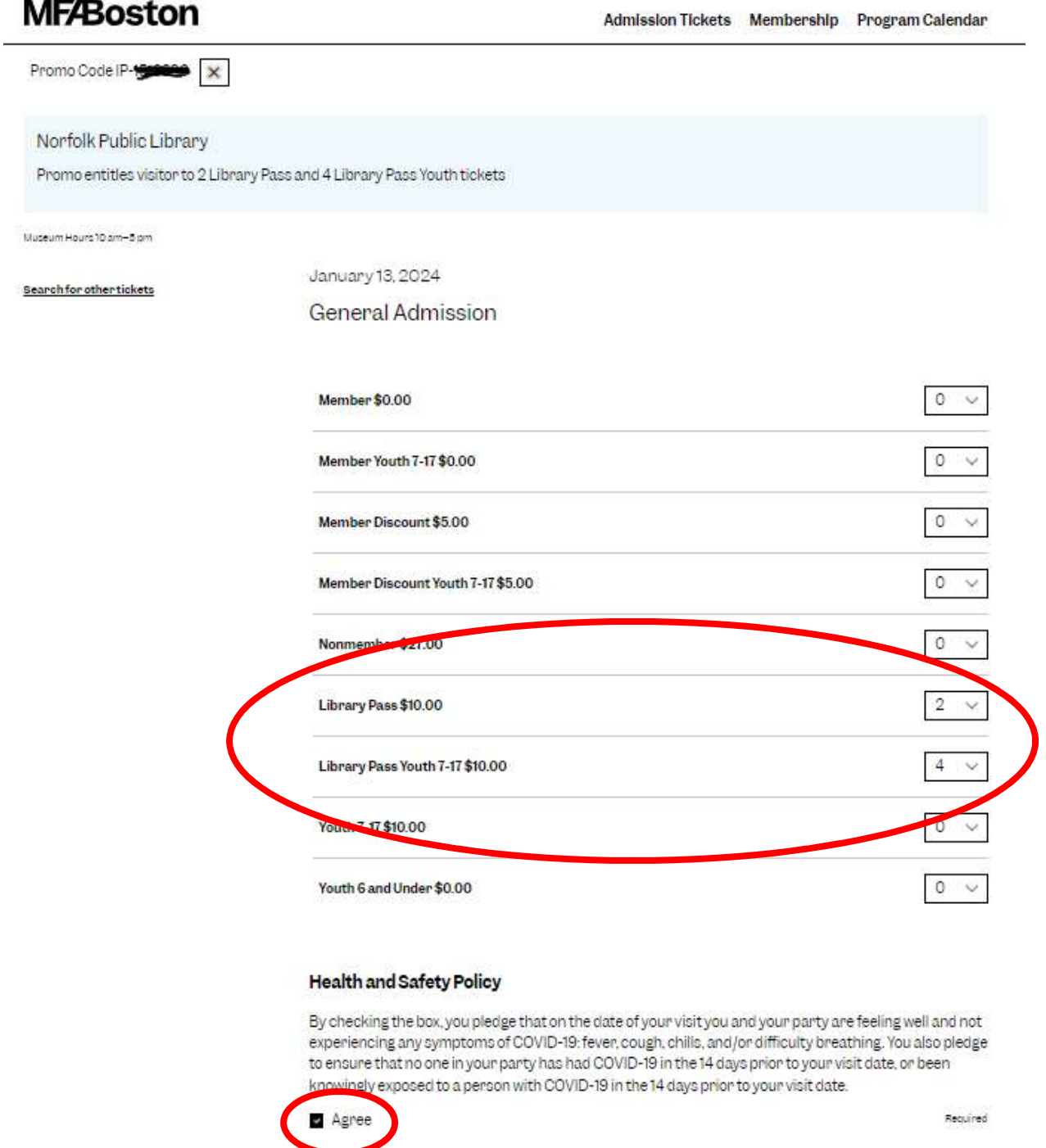

Add to Cart

The next page will show you your order, click on "Go to Order Summary" at the bottom to be brought to the checkout page.

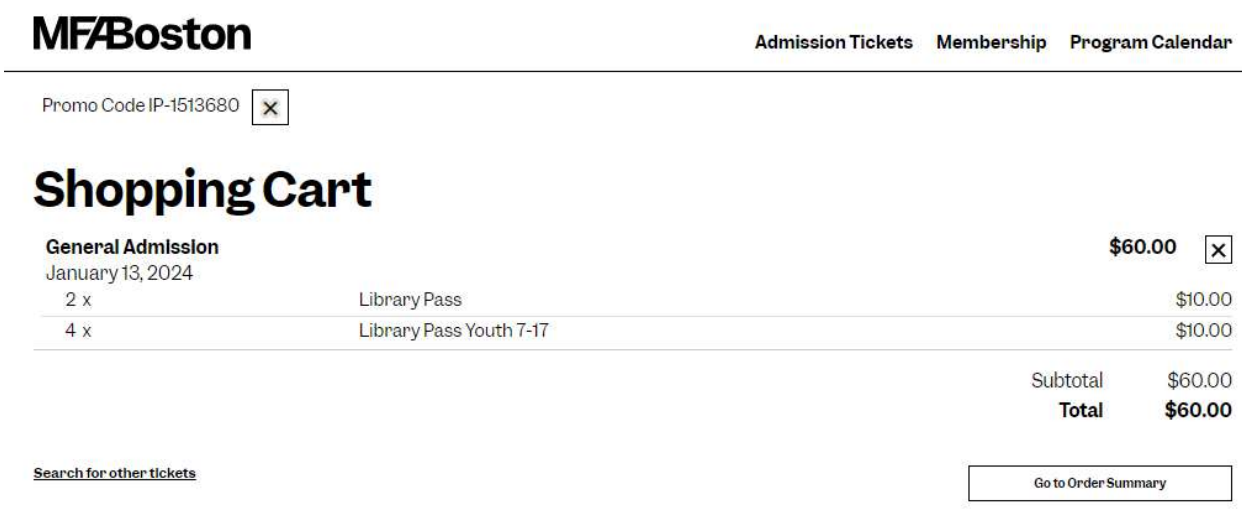

You will need to login to your MFA account or create one in order for the passes to be emailed to you.

Promo Code IP-1513680

## Log in to Your Account

Enter your e-mail address and password below to log in to your account.

## Login Information

## **Create a New Account**

Not sure you have an account? Check here first.

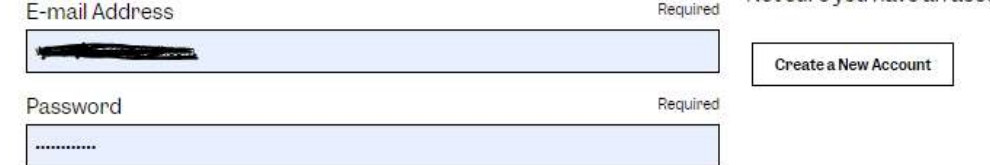

Forgot Password?

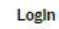

The order summary page will look like this:

Promo Code IP-1513680  $\overline{\mathbf{x}}$ 

## **Order Summary**

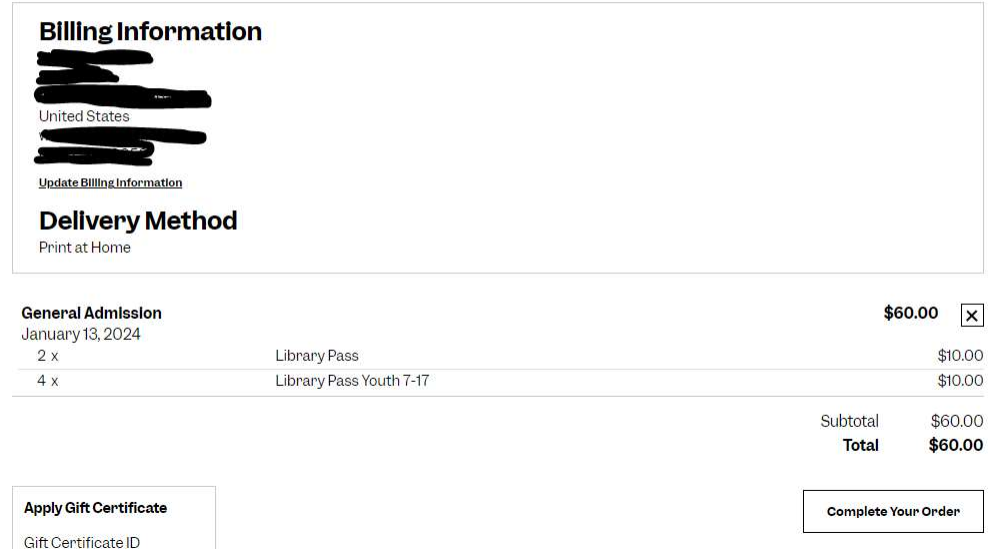

Click on "Complete Your Order" and the checkout page will look like this:

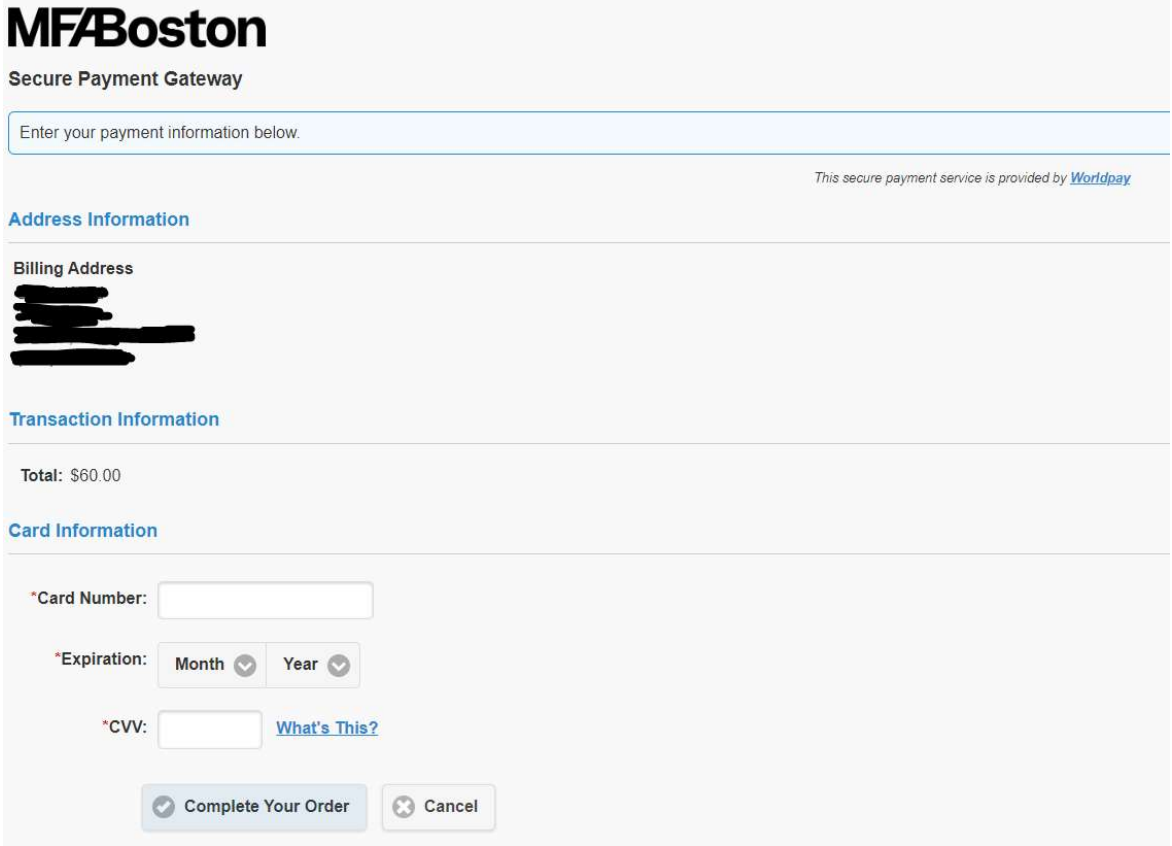

Enter your payment information and click "Complete Your Order". You will receive an email confirmation and your tickets in two separate emails.